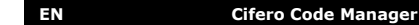

Used to program access codes in the Cifero SD60-controller. The programmed access codes can be transferred to the internal memory of the controller by using a microSD-card. This makes it easy to manage bigger installations.

# **System requirements**

- Microsoft Windows XP/VISTA/7/10
- microSD-cardreader • microSD-card
- 
- **Preparing the microSD-card**<br>1. Download Cifero Code Ma 1. Download Cifero Code Manager.
- *https://shop.seculux.be/nl-be/downloads*
- 2. Unpack the downloaded zip-file on the microSD-card.

# **Important!**

- 
- 
- **• Do not change files or folders on the card. • Do not save other data on the card (ex. Photos ...). • Do not start the** *CiferoCodeManager.exe* **from a networkpath.**

**Start Cifero Code Manager**<br>1. Double-click on *CiferoCo* 1. Double-click on *CiferoCodeManager.exe*

# **Configure language**

<sup>6</sup> Cifero Code Manager

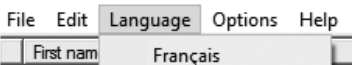

Nederlands English

# **Configure the mastercode**

Click on the link in the section Actions to create a mastercode. **Actions** 

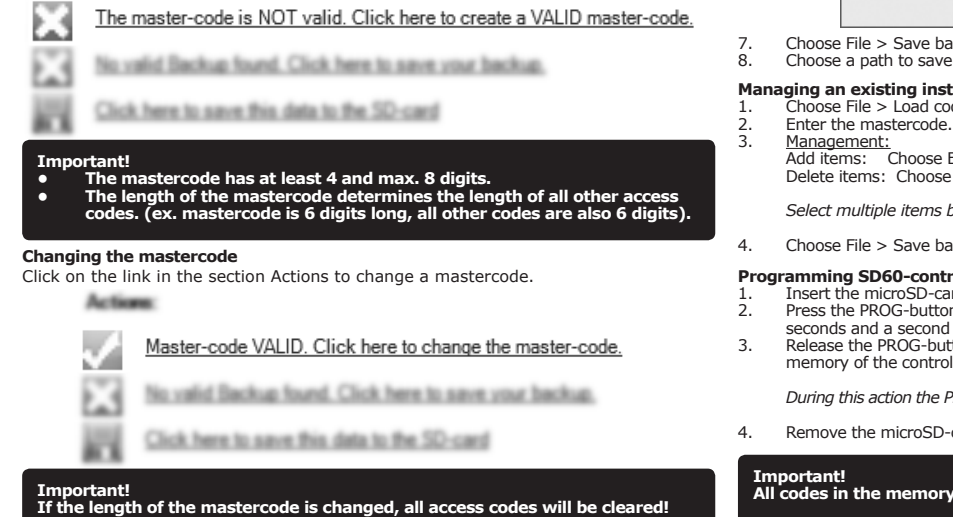

# **Create a new installation**

- 1. Choose Edit > Add item.<br>2. Complete the fields: Firs 2. Complete the fields: First Name, Last Name, Company/Department, Access code and Retype access code.
- 3. Choose Add.<br>4. Repeat steps

Repeat steps  $1 - 3$  for the desired items (max. 60)

The color of the input fields for access codes depends on the content: *Red*: the length of the code does not match the length of the mastercode. *Orange*: the codes entered do not match. *Green*: the codes entered do match and valid to add.

5. Choose File > Save codes to SD-card.<br>6. Choose the path of the SD-card and cl Choose the path of the SD-card and click OK.

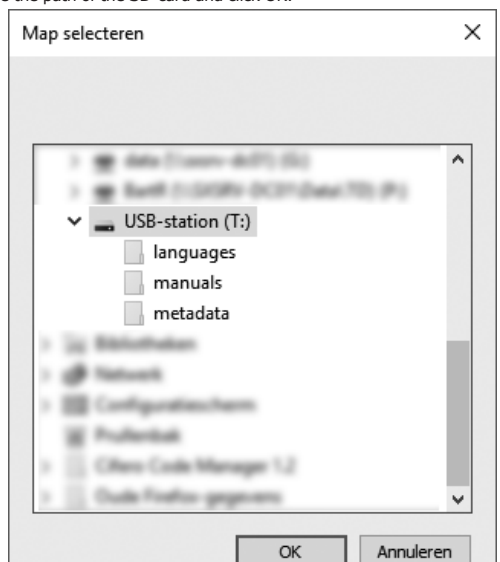

ackup.

**the hackup.** 

# **Managing an existing installation**

- 1. Choose File > Load codes from SD-card / Load codes from backup.
- Edit > Add item.  $B$  Edit > Delete selected item(s).

by pressing CTRL or SHIFT while selecting the items.

ackup or choose File > Save codes to SD-card.

### **Programming SD60-controller using a microSD-card**

- ard in the cardreader from the controller. on and keep pressed. The PROG-LED will flash once after 4
- flash after another 6 seconds.
- Internative the Programs of Programs. memory of the controller.

PROG-LED and Key 1 are flashing and the buzzer sounds briefly.

-card afther the PROG-LED is off.

**All codes in the memory of the controller will be cleared.**

# **Create backup of the memory of the controller**

- 1. Insert the microSD-card in the cardreader from the controller.<br>2. Press the PROG-button on the controller and keep pressed. The
- Press the PROG-button on the controller and keep pressed. The PROG-LED will flash once after 4 seconds.
- Release the PROG-button, the codes are transferred form the memory of the controller unto the microSD-card.

*During this action the PROG-LED and Key 1 are flashing and the buzzer sounds briefly.*

3. Remove the microSD-card afther the PROG-LED is off.

**Important! The backup contains only codes, no names.**

#### **Freeware License Agreement**

https://shop.seculux.be/en-us/ciferocodemanager\_license

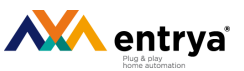

#### **Feedback**

We appreciate your opinion and would like to know your comments concering this manual. Please send them, with the title of this manual as subject, to

service@seculux.eu